Facultad de Ciencias Jurídicas y Políticas Coordinación de Cursos Intensivos

#### PREPÁRESE PARA EL PROCESO DE INSCRIPCIÓN (I-2014)

# PRIMER PASO:

- A) Verifique la ultima Oferta publicada por la Coordinación de Cursos Intensivo, en la Pagina de la Facultad ([www.ula.ve/derecho](http://www.ula.ve/derecho)) y en las distintas redes sociales( Facebook, twitter).
- B) Prepare más de un horario, tome la previsión de tener múltiples opciones de las asignaturas que desea cursar en los cursos intensivos

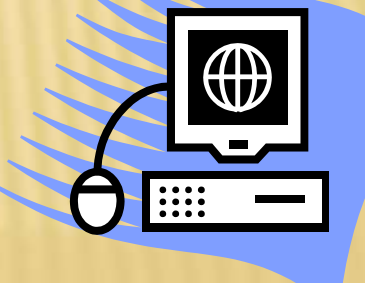

# SEGUNDO PASO:

**× Ingrese al módulo de consulta del ULA-SIRE,** cerciorándose que esta ingresando al período I-2014, y verifique que la o las asignaturas que desea inscribir se muestran en la oferta del sistema, si no es así acuda con prontitud a la Oficina de Registros Estudiantiles.

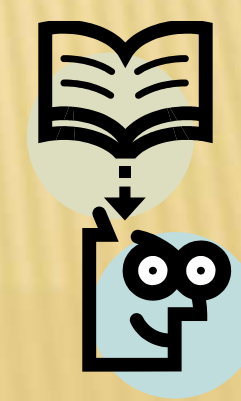

# TERCER PASO:

- Verifique a que grupo pertenece ingresando al ULA-SIRE (Asegúrese que esta consultado el periodo I2014), o visitando la página de la facultad y las redes sociales.
- Tome nota de la hora de acceso del grupo al cual usted pertenece.
- Verifique que no ha olvidado su clave de acceso, ingresando al módulo de consulta del ULA-SIRE.

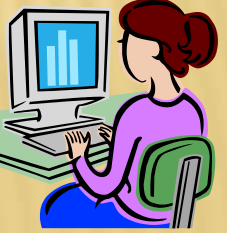

 Seleccione un máximo de dos asignaturas que no excedan las 6 horas de clases diarias.

 Recuerde luego de efectuar su inscripción vía web, debe imprimir la selección y el horario para su archivo personal.

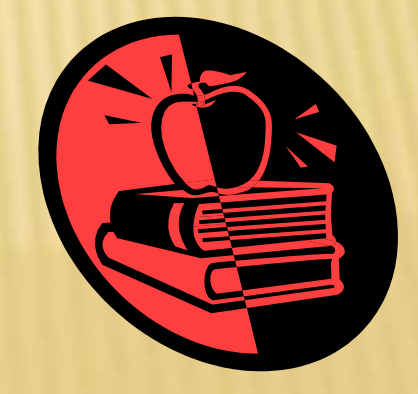

- **\* Ingrese al módulo de inscripciones en la fecha** y hora pautada para su grupo. No ingrese antes ya que el sistema no le permitirá el acceso y esto aumenta el tráfico en la red perjudicando a sus compañeros.
- Verifique siempre que esta ingresando en el periodo I-2014.

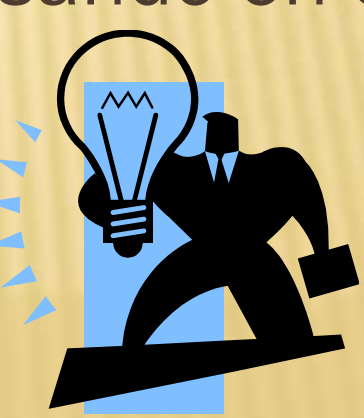

- Si no encuentra cupo en la sección o asignatura deseada, seleccione otra sección o asignatura, no realice reclamos vía web ya que estos no serán procesados.
- No se inscriba en una asignatura que no desea cursar, le quita el cupo a un compañero que si lo desea.

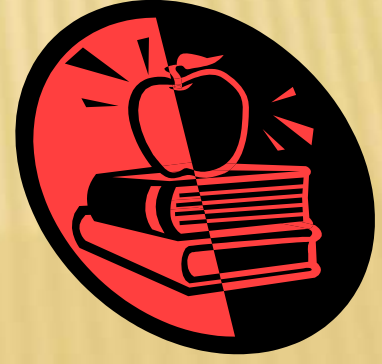

- Recuerde que la clave de acceso es personal, no debe suminístrasela a otra persona, usted es responsable de los movimientos que se efectúen con su clave.
- No se tramitaran cambios de sección y/o asignaturas si la inscripción se efectuó por el estudiante vía web,

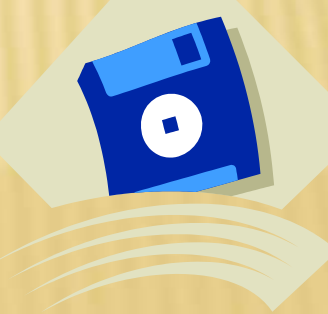

# QUINTO PASO:

- Deposite en el banco una vez que ha efectuado la inscripción vía web en el ULA-SIRE o cuando su reclamo tramitado ante la Coordinación de Cursos Intensivo se vea reflejado en el ULA-SIRE.
- Debe realizar un deposito por cada asignatura inscrita, si inscribe dos asignatura debe realizar dos depósitos por separado.

# QUINTO PASO:

- **x Recalcamos que No hay devolución de dinero,** evite inconvenientes solo deposite cuando este registrada su inscripción en el ULA-SIRE. (recuerde un deposito por cada asignatura inscrita)
- Culminada su selección de asignatura, salga de su sesión en ULA-SIRE y cierre el navegador para evitar que cualquier otra persona modifique su inscripción.

#### SEXTO PASO:

 Consigne el o los depósitos en la caja de la Facultad (recuerde uno por cada asignatura inscrita), indicando en la parte posterior en letra legible, su número de cedula, apellidos y nombres, asignatura y sección que inscribió.

 Guarde una copia para sus archivos personales.

# SEPTIMO PASO:

 Asista a clase, el 28 de Julio, y verifique que aparece en la lista de clase, siempre verifique la fecha de impresión del listado.

 Si usted inscribió asignaturas y no entrego el deposito, será bloqueado para que el profesor no le coloque nota, y aparecerá como reprobado afectando su promedio.

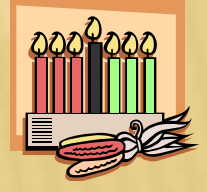

#### SI TE QUEDO ALGUNA DUDA....

 Comunícate con nosotros a través de nuestras redes sociales, (facebook.com/intensivoFacijup o twitter @intfacijup)